## **GOVERNMENT OF HARYANA**

## **Department of School Education**

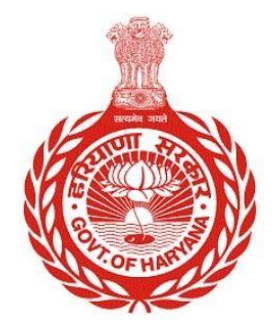

[Management Information System]

Introduction: The Government of Haryana launched the MIS portal under the education sector with the name DSE MIS Haryana. This Portal is introduced for serving all education officers, teachers, and students to access all technology systems. All the stakeholders who belong to the School Education Department such as Students, teachers, and other education department employees have their logins on the MIS portal and they can access all the services related to the Academic and Administrative purposes in the Department.

## **USER MANUAL FOR EDIT STUDENT PROFILE**

**This module will be available in the login id of School and their teachers. User will login to the account of concerned School and shall follow the steps given below to update the student Profile: -**

Step 1: - **Login**: User must login to the School account on MIS (OneSchool) Portal. User can login through this link<https://mis.oneschoolsuite.com/>

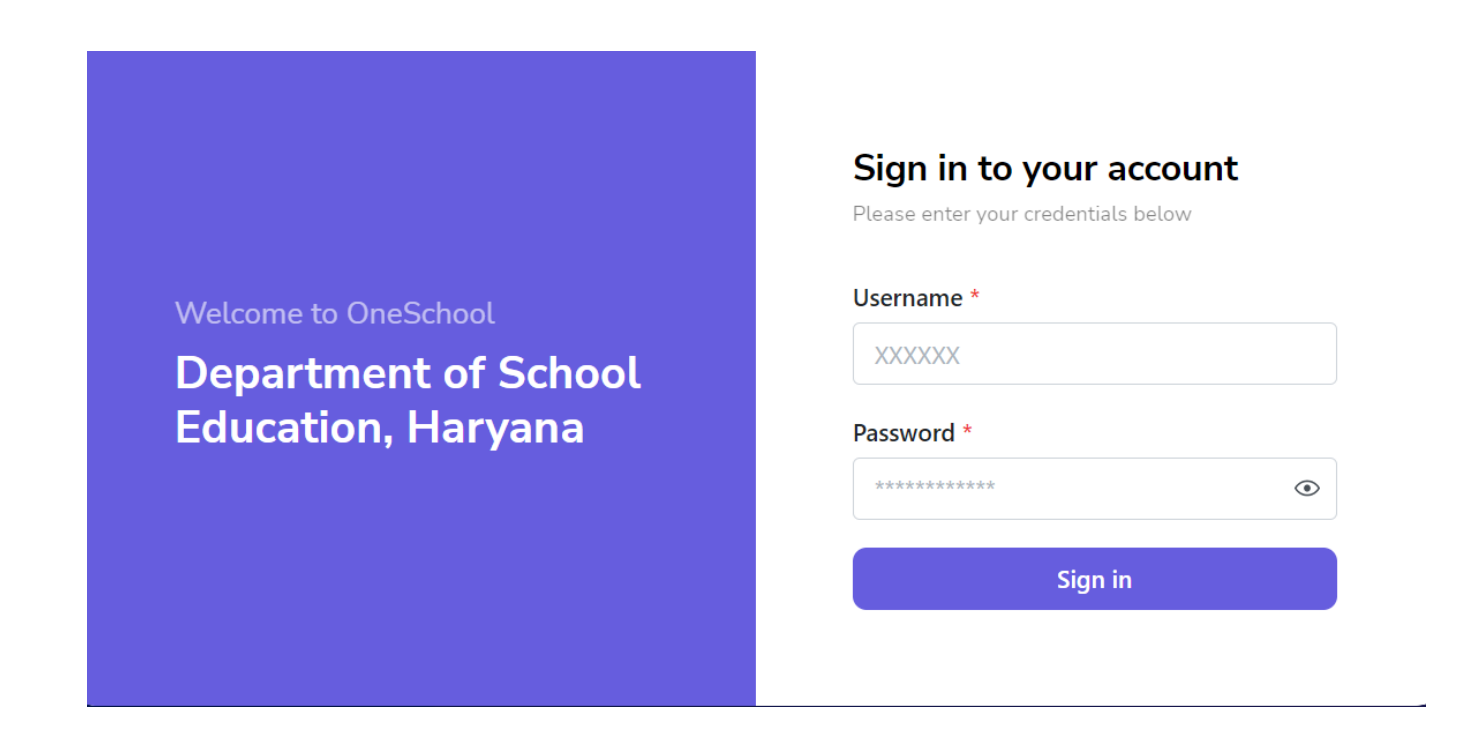

Step 2: **- Navigate to Edit Student Profile**: After successful login on One school Suite, user must click on the " **Edit Student Profile** " tab available on the left side panel under Student Management

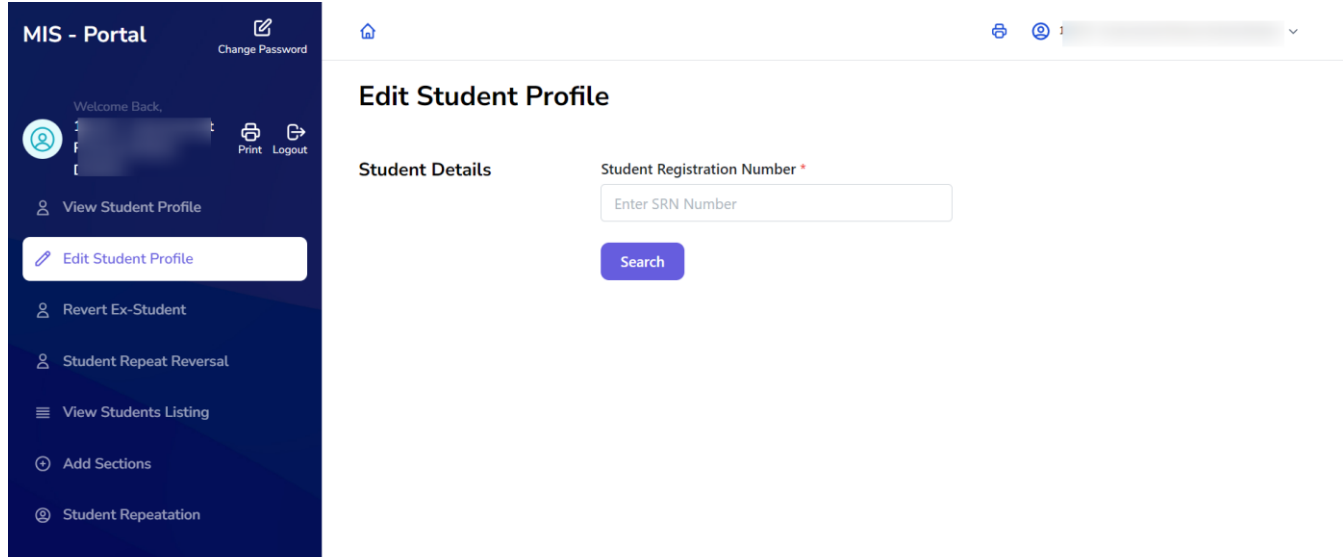

Step 3: **Fill in SRN Details:** You need to enter the "**SRN**". in the field labeled "SRN Number". To retrieve information about the student, click on the "**Get Information**" button. You can then make changes to the student's personal profile by accessing various tabs that are highlighted. Please note that user won't be able to edit the fields that are automatically fetched from the PPP.

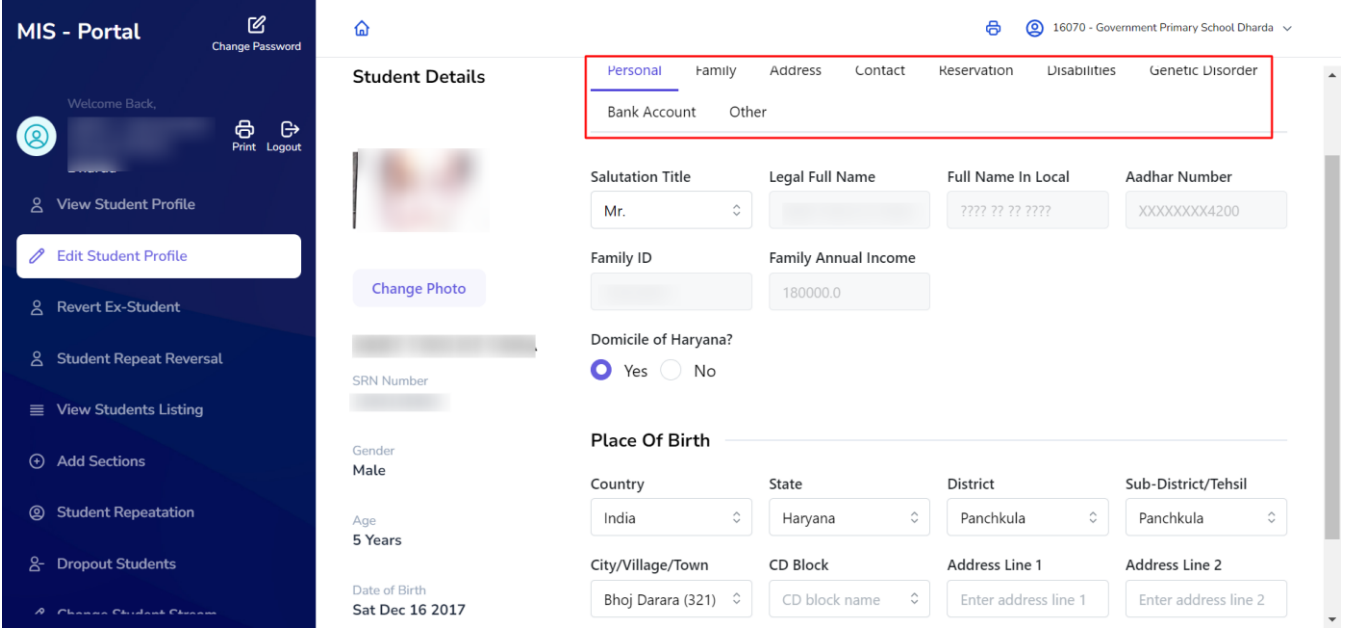